إذا ظهرت لك هذه الصفحة(الموضحة أعلى قليلا) فهذه المطلوبة لفتح تطبيق جديد وإذا لم تظهر فُطريقة اظهار ها أن تضغط على file\_new project ثم تنفتح لك مربع به عدة انواع من النطبيقات تختار منها WindowsApplication كما في الصورة الاعلى. ثم تكتب في خانة الاسم name أي اسم و افضل ان تكتب calc

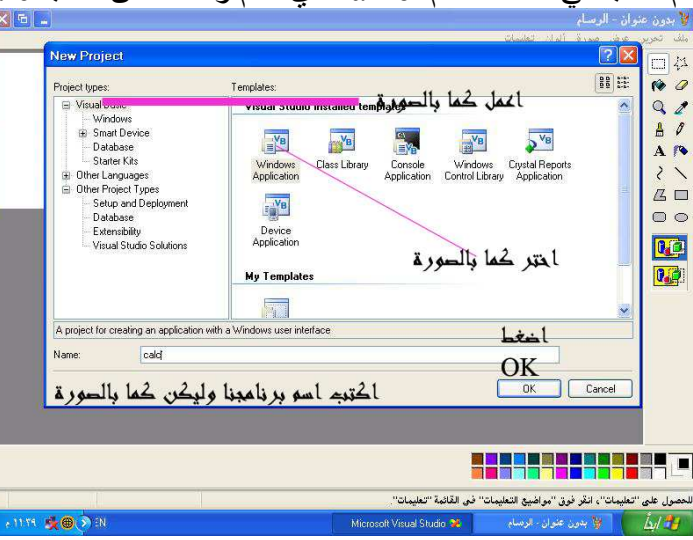

## نه اضغط ok

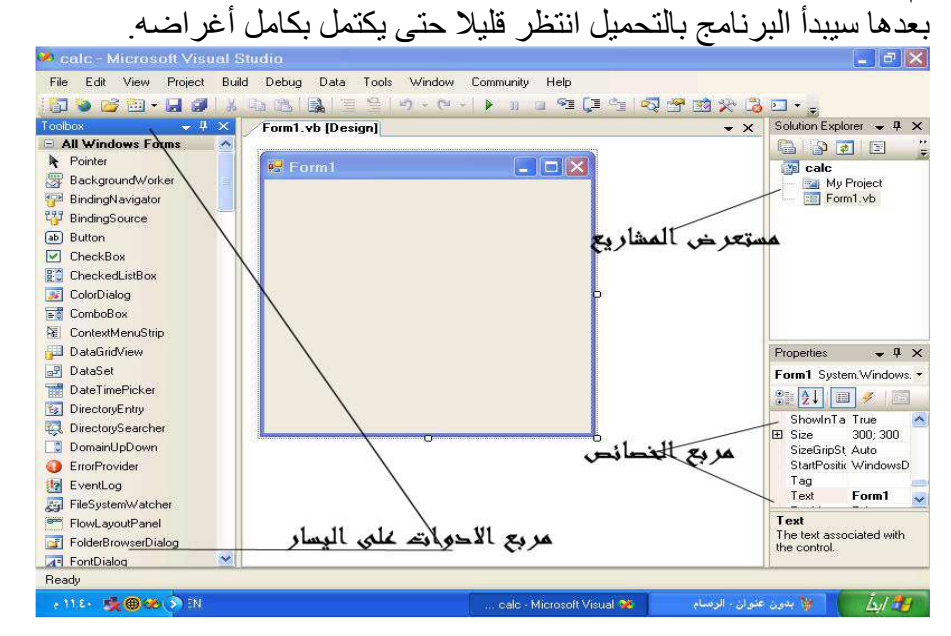

انظر إلى تلك الواجهة الجميلة إنها وسيمة جدا وتستحق الغزل... هناك على البسار بالصورة فائمة و التي تحتوي على كل الأدوات الضرورية التي نحتاجها لتصميم بر نامج يسير . وانظر في الجهة اليمني سترى قائمتين العلوية منهما مختصة لعرض المشاريع والاخرى مخصصة لخصائص المشروع بأكمله معلومة!!!

إذا أر دت عر ض الخصائص إذا لم تكن معر وضه اضغط على ز ر F4

وكذلك معلومة أخرى إذا أردت عرض مربع الأدوات اضغط على